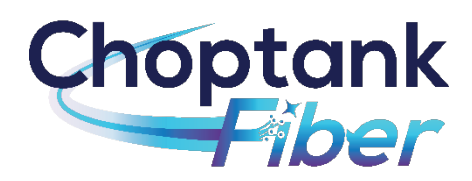

### **Choptank Fiber Equipment Instructions**

### Logging in to your Gateway

- 1. Connect to the Gateway by typing 192.168.1.1 into your internet browser.
- 2. Enter your username and password created during your in-home installation.
- 3. Once in you will see the screen below.

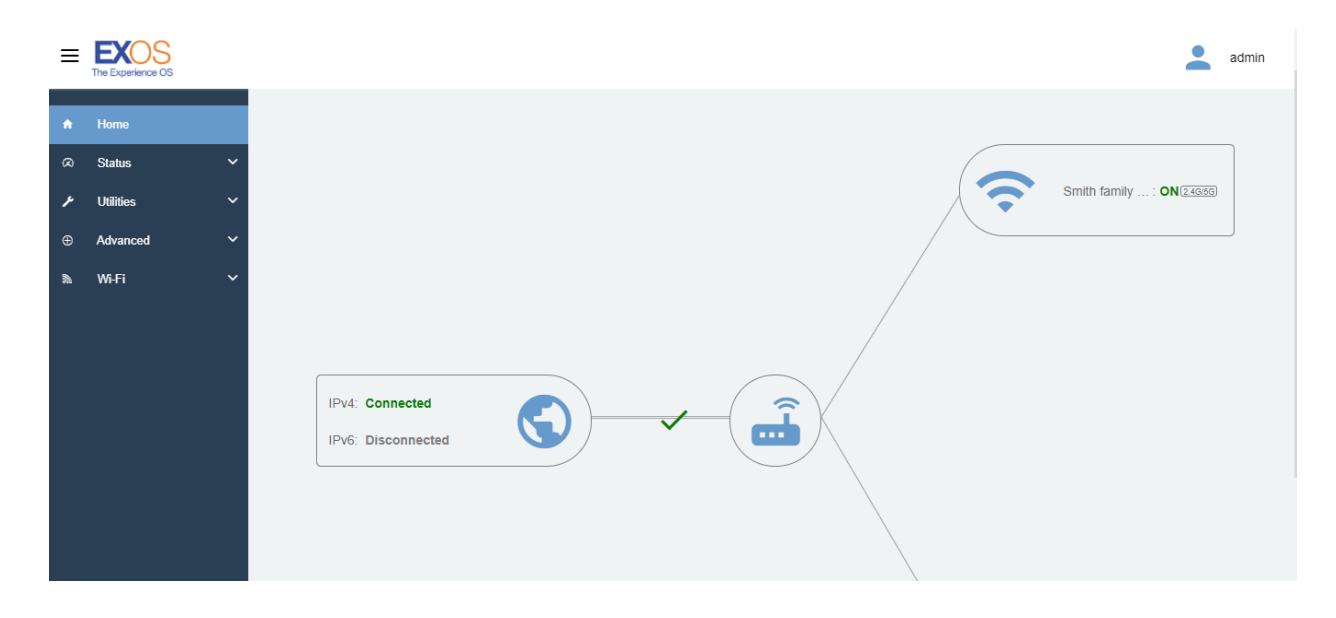

## Changing your Wi-Fi SSID and password

1. Click the Wi-Fi arrow to enter the drop-down menu.

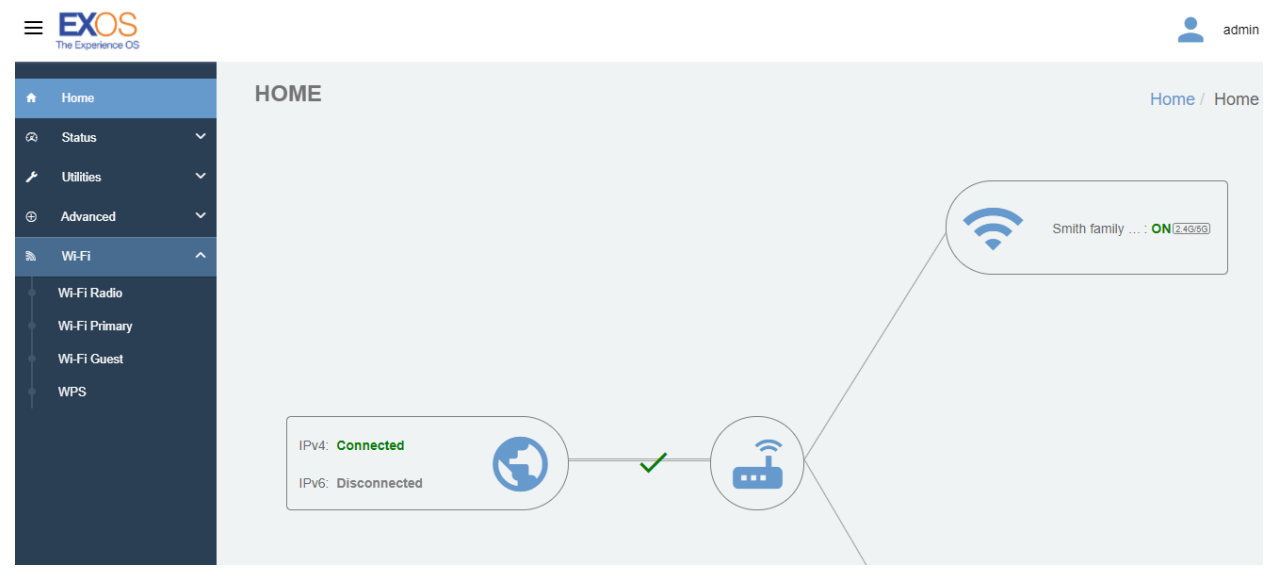

2. Select Wi-Fi Primary. This screen will allow you to change your network name or SSID, and the Wi-Fi password.

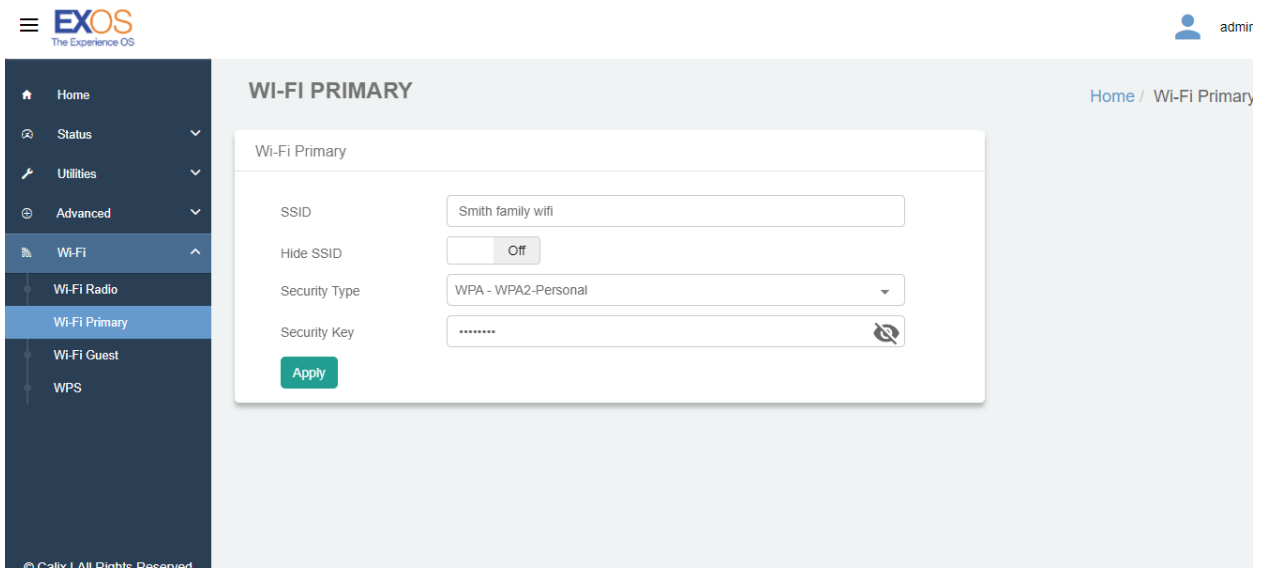

# Adding guest Wi-Fi permission

1. Click the Wi-Fi arrow to enter the drop-down menu.

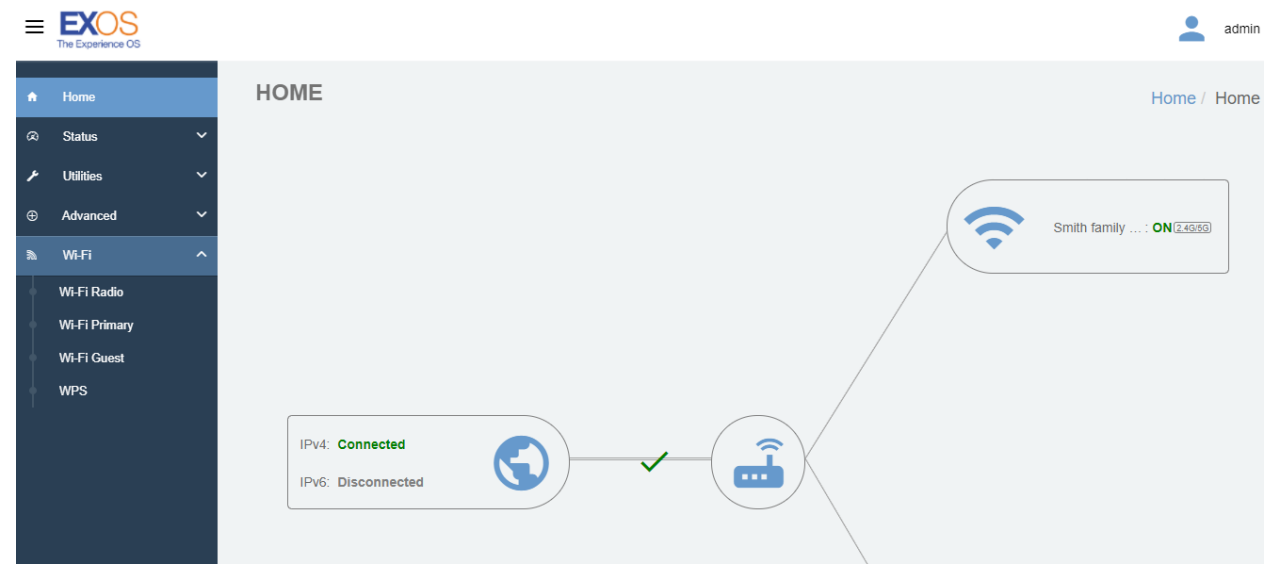

2. Select Wi-Fi Guest. Click the Create Guest Wi-Fi button.

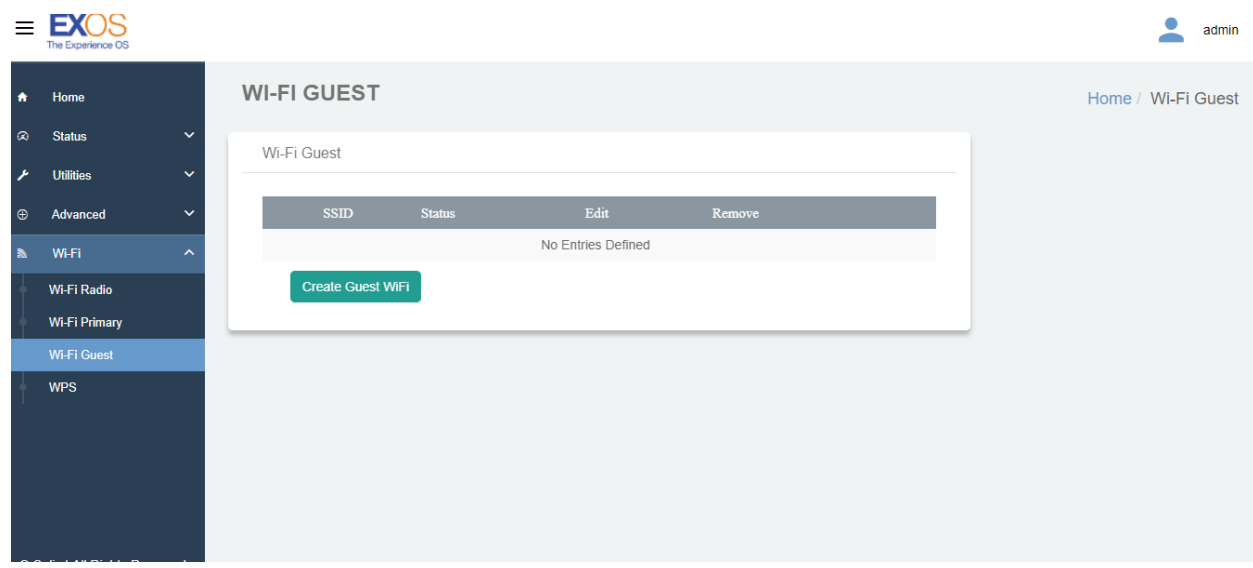

3. Select Wi-Fi Guest parameters and apply.

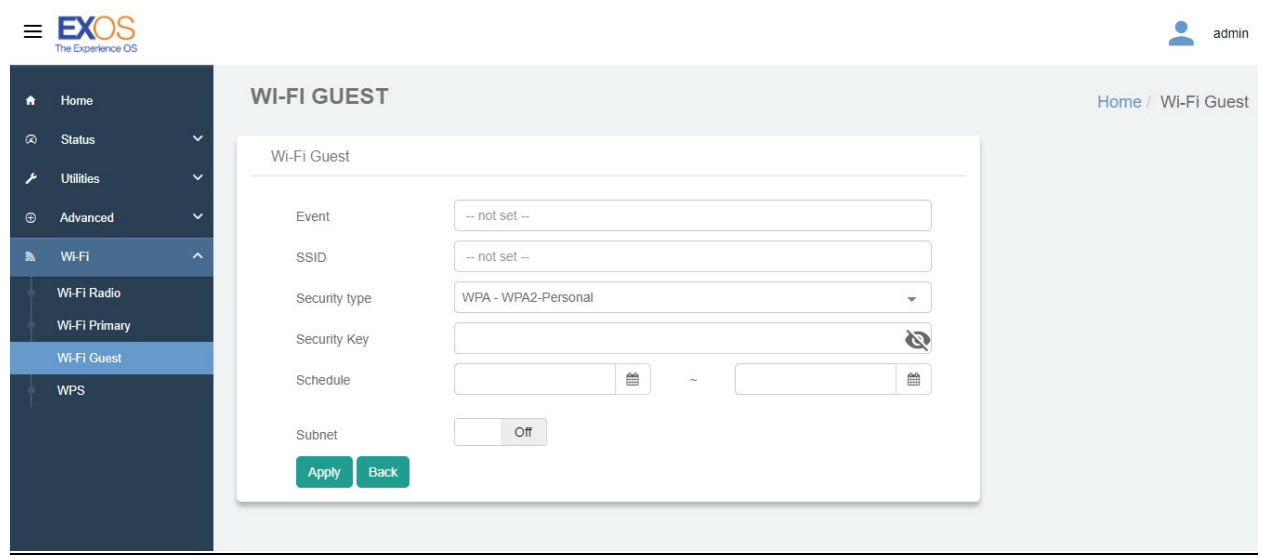

### Changing the Gateway username and password.

1. From the Home screen, click on the Advanced arrow to enter the drop-down menu. Select Security.

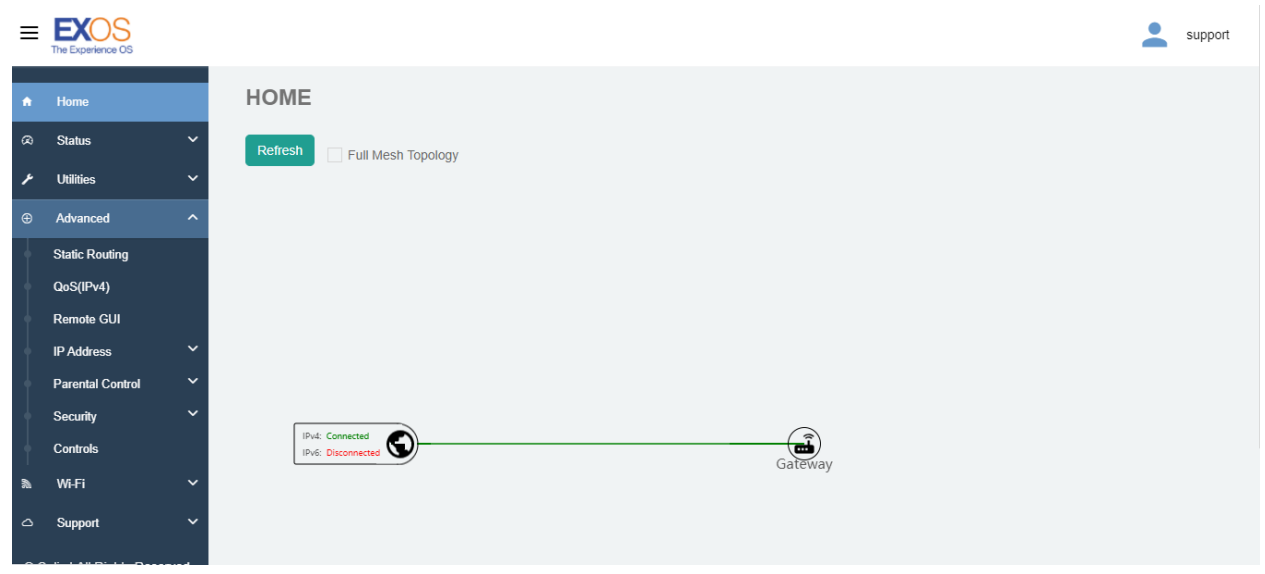

2. Next, select Credentials. The Administrator Credentials page will allow you to change the username and password to access the Gateway.

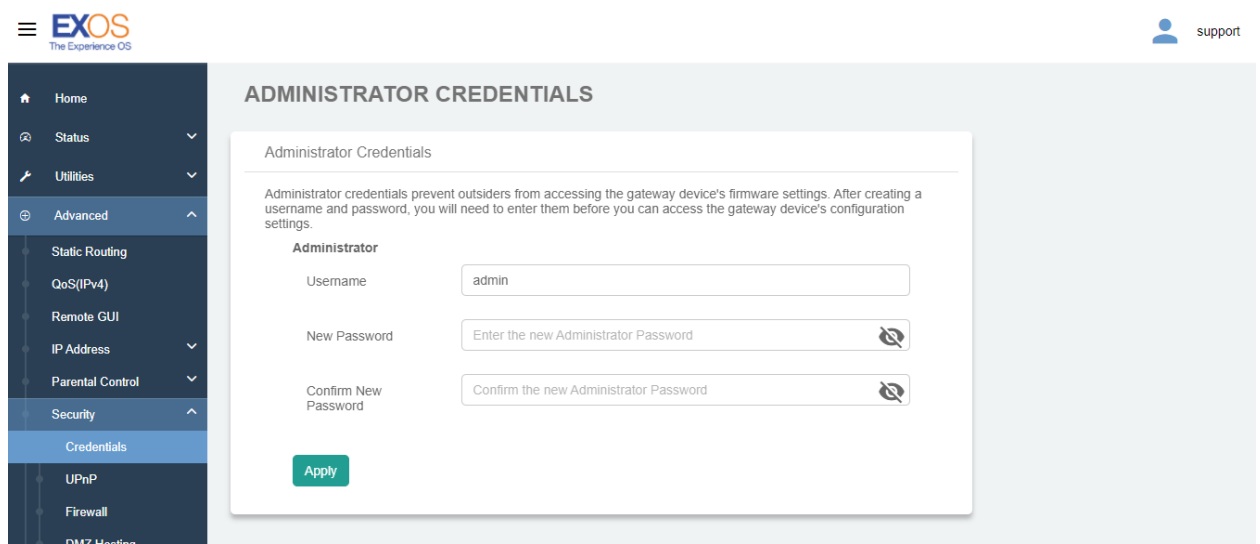

### Connecting devices to your network.

- 1. If your devices allow it, you can use the Wi-Fi Protected Setup (WPS) button on the back of your Gateway to securely connect your devices to your network without having to login.
- 2. Your device will give instructions, but as a rule, you will hold the WPS button down on your device for 3 seconds. Then you will hold the WPS button down on the Gateway for three seconds.
- 3. If using a WPS button is not an option, you will need to connect to your network through your device. Locate the Wi-Fi settings in your device, select the network name, and enter the network password (see Changing You Wi-Fi SSID and Password from above

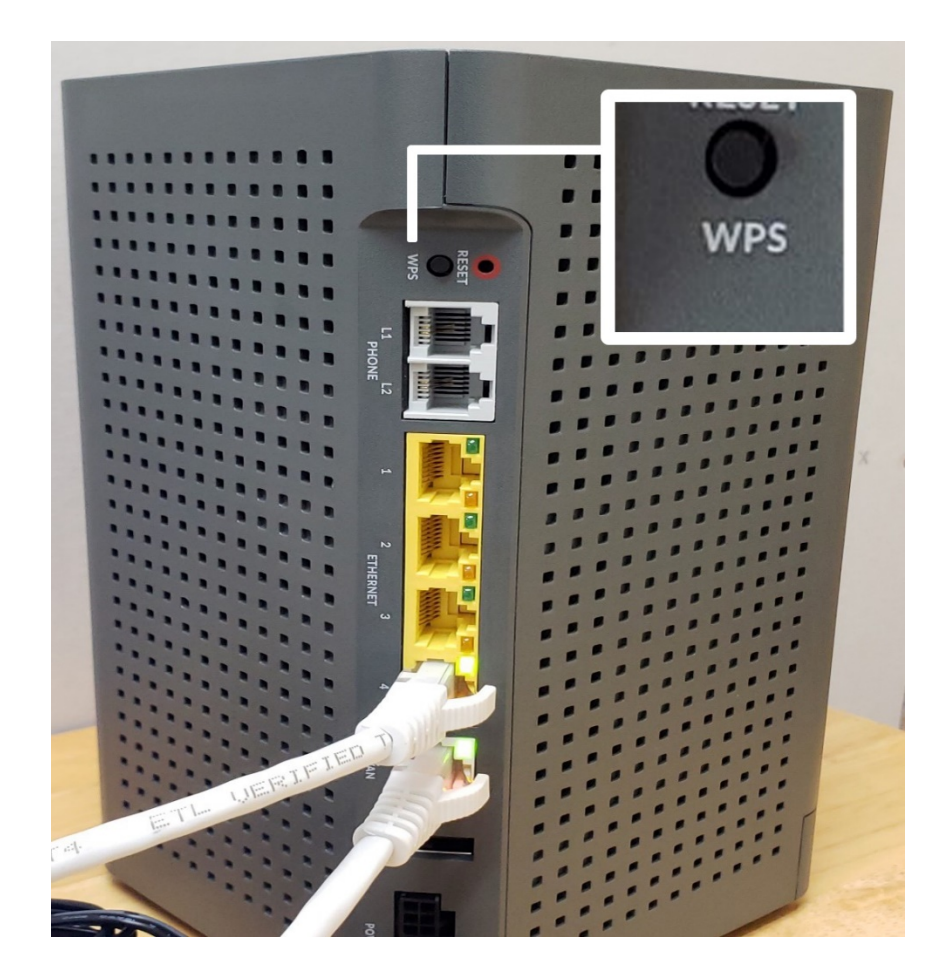